# **3.5inch Arduino 16BIT Module MAR3515** 用户手册

## 产品概述

该款 Arduino Mega2560 模块为 3.5 寸 TFT LCD 模块, 拥有 480x320 分辨率, 可显示 65K 彩色。其采用 16 位线并口通信方式, 驱动 IC 为 ST7796S。该模块包含有 LCD 显示 屏, 5V~3.3V 电平转换电路, 可以直插到 Arduino mega2560 开发板上使用, 还支持 SD 卡 和 SPI Flash 功能扩展。

## 产品特点

- 3.5 寸彩屏,支持 16BIT RGB 65K 色显示,显示色彩丰富
- 320x480 高清分辨率,显示效果清晰
- 采用 16 位并行总线传输,传输速度快
- 板载 5V/3.3V 电平转换 IC,兼容 5V/3.3V 工作电压
- 支持 Arduino Mage2560 直插式使用
- 提供 Arduino 库和丰富的示例程序
- 支持 SD 卡和 SPI Flash 功能扩展
- 军工级工艺标准,长期稳定工作
- 提供底层驱动技术支持

### 产品参数

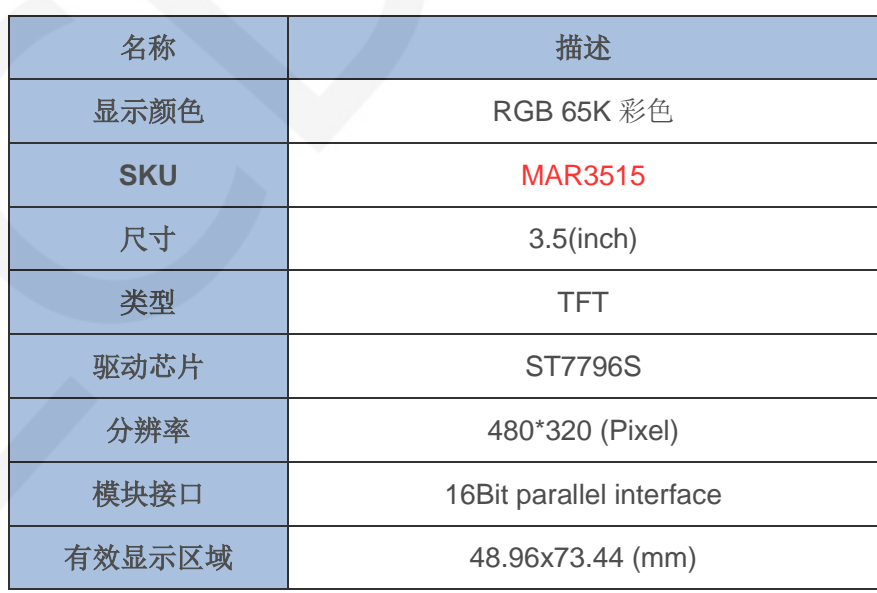

www.lcdwiki.com **2** / **22** Rev1.0

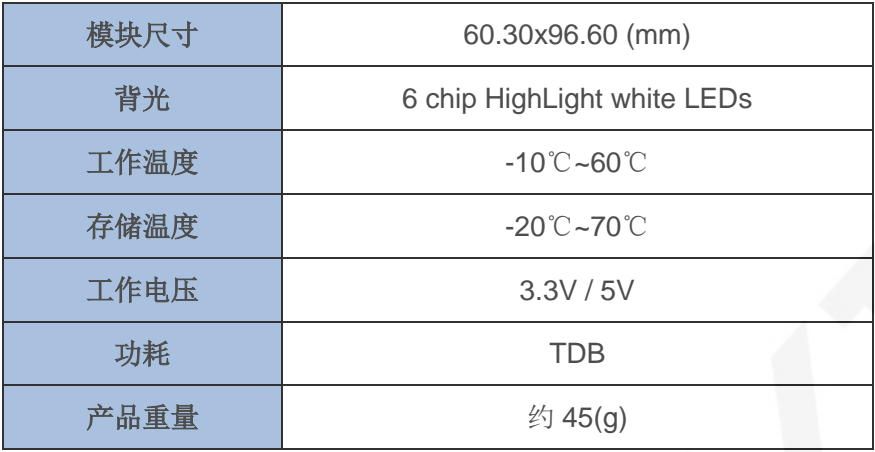

## 接口说明

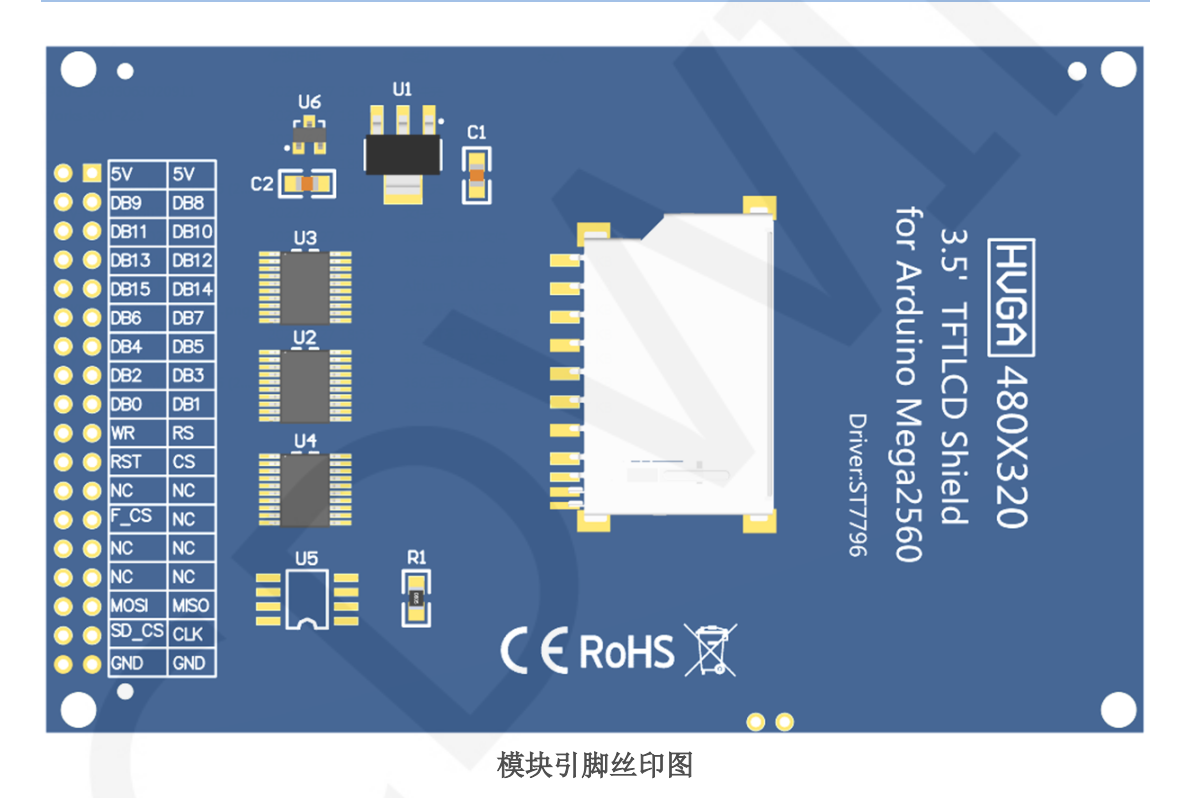

注意:

1.图1中标注为NC的引脚没有使用,不需要接线;

重要说明:

1. 以下引脚序号1~30是指我司带PCB底板的模块引脚编号,如果您购买的是 裸屏,请参考裸屏规格书的引脚定义,按照信号类型来参考接线而不是直 接根据下面的模块引脚编号来接线,举例:LCD\_CS在我们模块上是20脚,

可能在不同尺寸裸屏上是x脚,以下接线程序说明是告诉您把LCD CS这个 信号接到STM32单片机的PC9引脚。

2.关于VCC供电电压:如果您购买的是带PCB底板模块,VCC/VDD供电需要接 5V(模块已集成超低压差5V转3.3V电路),如果您购买的是液晶屏裸屏, 切记只能接3.3V。

3. 关于背光电压: 带PCB底板的模块均已接入3.3V, 不需要再手动接入。如 果您购买的是裸屏, 则 LEDA接3.0V-3.3V, LEDKx接地即可。

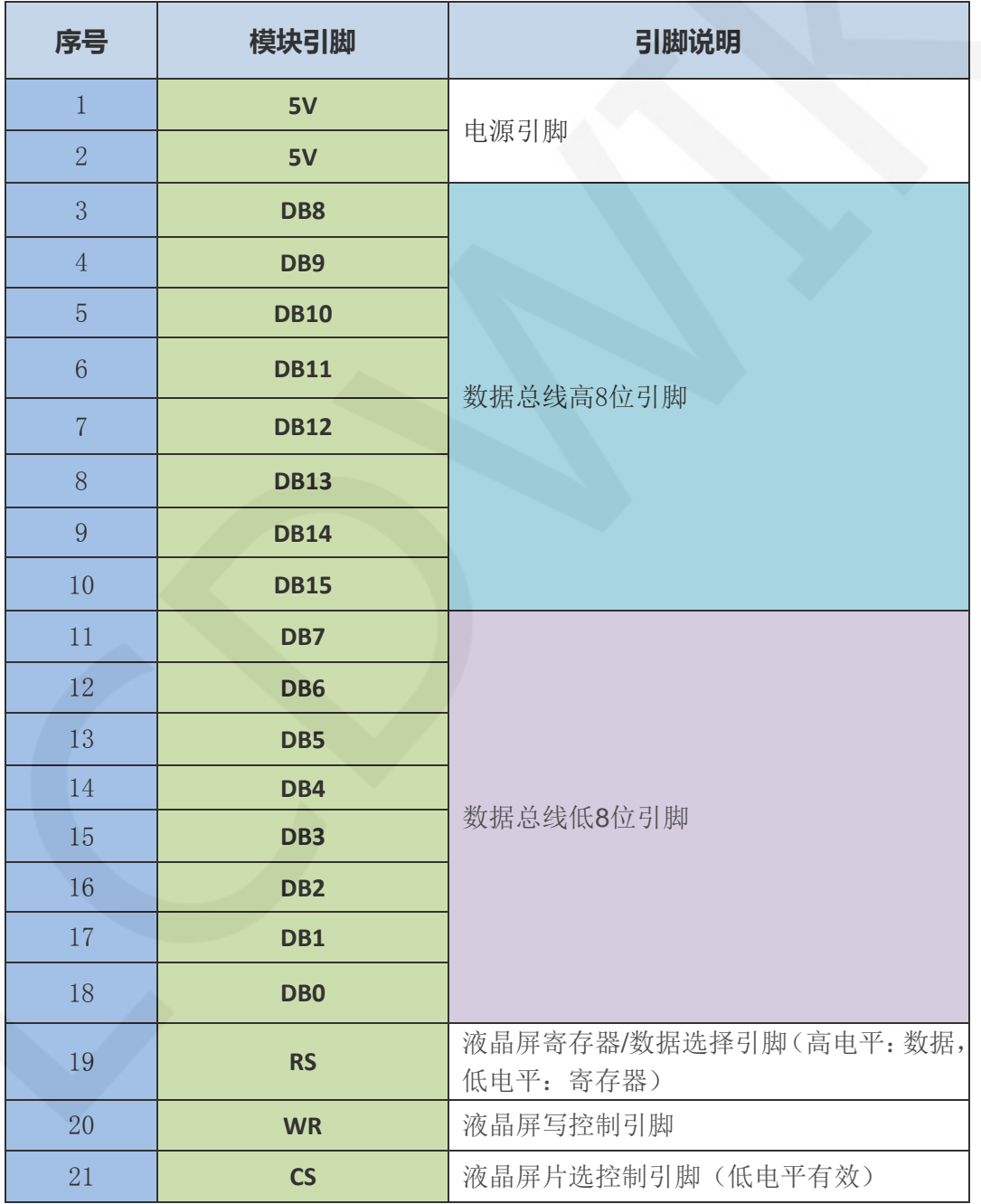

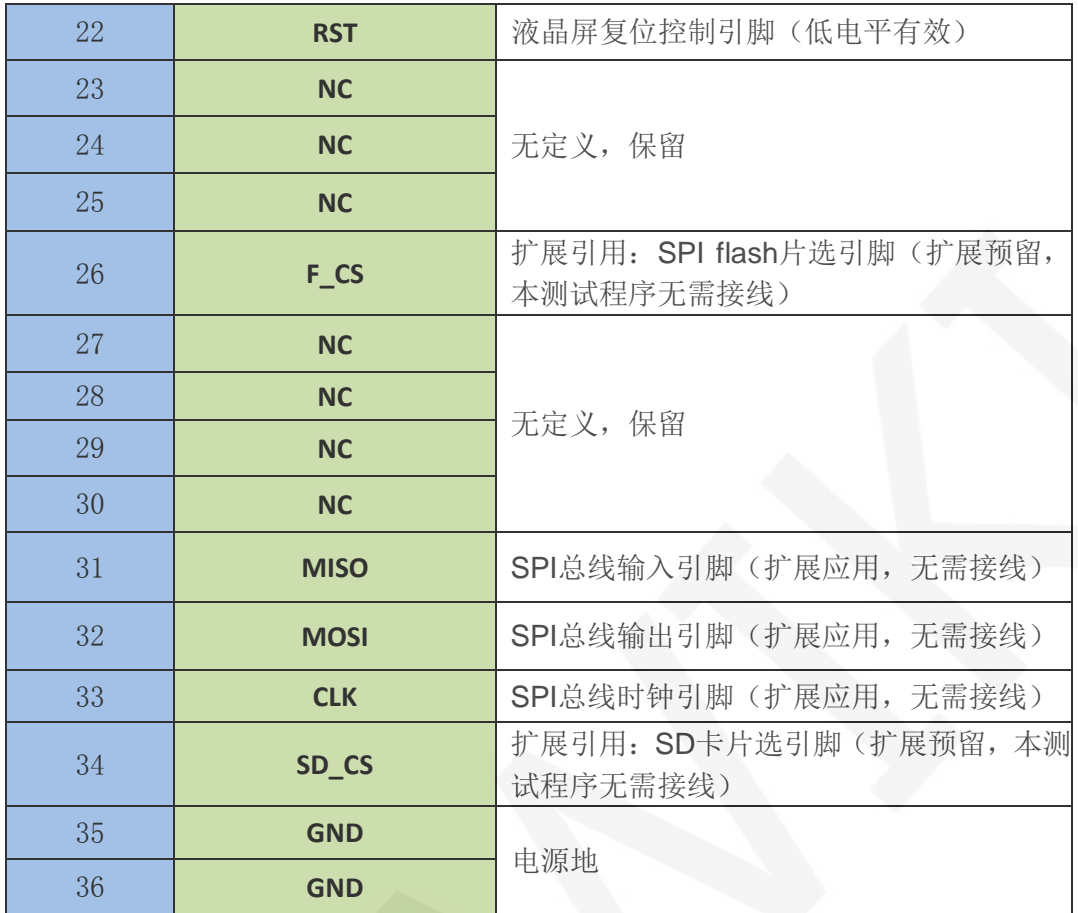

## 硬件配置

该 LCD 模块硬件电路包含三大部分:LCD 显示控制电路、电平转换电路、SD 卡控制电路。 LCD 显示控制电路用于控制 LCD 的引脚,包括控制引脚和数据传输引脚。 电平转换电路用于进行 5V/3.3V 转换,使模块可以兼容 3.3V/5V 电源。 SD 卡控制电路用于 SD 卡功能扩展, 控制 SD 卡的识别, 读取及写入。

### 工作原理

#### 1、ST7796S 控制器简介

ST7796S 是一种用于 262 K 彩色 TFT-LCD 的单片控制器,支持的最大分辨率为 320\*480, 拥有一个 345600 字节大小的 GRAM。同时支持 8 位、9 位、16 位、18 位并口数据总线, 还支 持 3 线制和 4 线制 SPI 串口。由于支持的分辨率比较大,传输的数据量大,所以采用并口传 输,传输速度快。ST7796S 还支持 65K、262K 、16M RGB 颜色显示, 显示色彩很丰富, 同时

支持旋转显示和滚动显示以及视频播放,显示方式多样。

ST7796S 控制器使用 16bit (RGB565) 来控制一个像素点显示, 因此可以每个像素点显 示颜色多达 65K 种。像素点地址设置按照行列的顺序进行,递增递减方向由扫描方式决定。 ST7796S 显示方法按照先设置地址再设置颜色值进行。

#### 2、并口通信简介

并口通信写模式时序如下图所示:

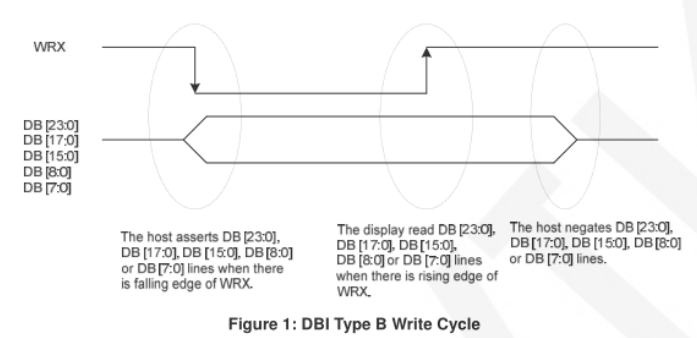

Note: WRX is an unsynchronized signal that can be terminated when not being used.

When the D/CX signal is driven to low level, the input data on the interface is interpreted as command information. The D/CX signal can also be pulled to high level when the data is RAM data or command parameter.

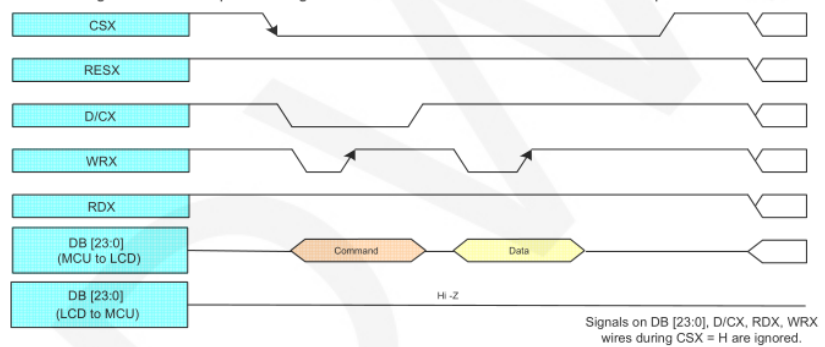

CSX 为片选信号,用于开启和禁止并口通信,低电平有效

RESX 为外部复位信号,低电平有效

D/CX 为数据或者命令选择信号, 1-写数据或者命令参数, 0-写命令

WRX 为写数据控制信号

D[X:0]为并口数据位,共有 8 位、9 位、16 位、18 位、24 位五种类型

当进行写入操作时,在已经复位的基础上,先设置数据或者命令选择信号,然后将 片选信号拉低,接下来从主机输入需要写入的内容,然后将写数据控制信号拉低再拉高, 数据在写控制信号的上升沿会被写入到液晶屏控制 IC,最后将片选信号拉高,一次数据 写入操作完成。

www.lcdwiki.com **6** / **22** Rev1.0

## 使用说明

## 1、Arduino 使用说明

#### 接线说明:

引脚标注见接口说明。

此模块可以直接插入 **Mega2560** 中使用,不需要再手动接线。

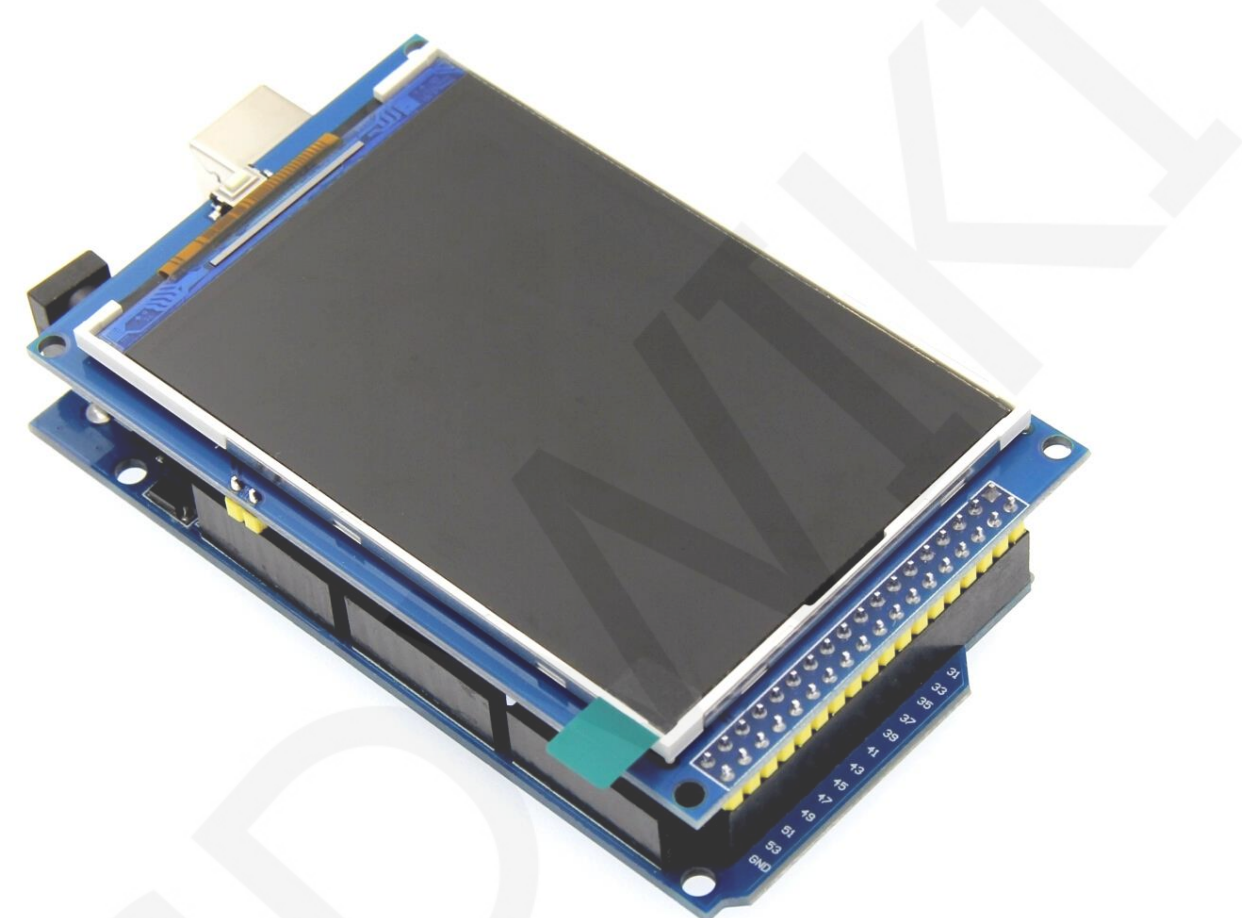

与Mega2560直插图

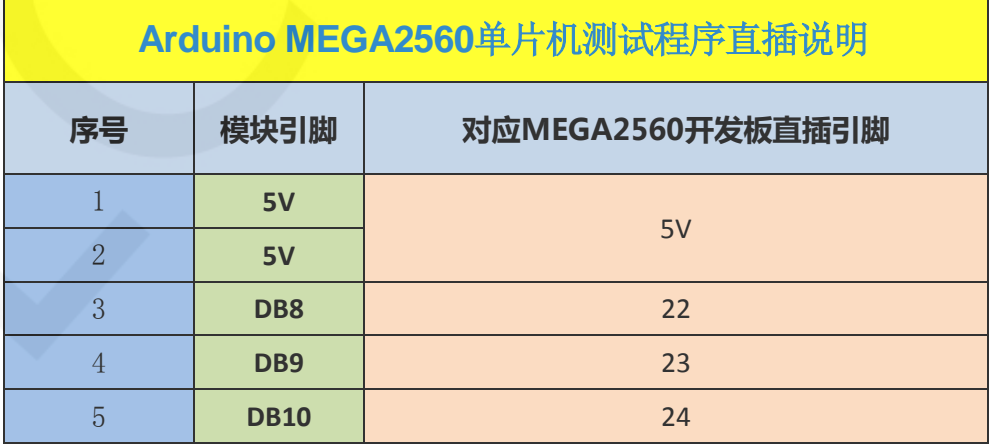

www.lcdwiki.com **7** / **22** Rev1.0

LCDWIKI 3.5inch Arduino 16BIT Module MAR3515 用户手册 CR2022-MI2195

| $6\,$  | <b>DB11</b>              | 25          |  |
|--------|--------------------------|-------------|--|
| $\,7$  | <b>DB12</b>              | 26          |  |
| 8      | <b>DB13</b>              | 27          |  |
| 9      | <b>DB14</b>              | 28          |  |
| $10\,$ | <b>DB15</b>              | 29          |  |
| $11\,$ | DB7                      | 30          |  |
| $12\,$ | DB6                      | 31          |  |
| $13\,$ | DB5                      | 32          |  |
| $14\,$ | DB4                      | 33          |  |
| $15\,$ | DB3                      | 34          |  |
| $16\,$ | DB <sub>2</sub>          | 35          |  |
| $17\,$ | DB1                      | 36          |  |
| $18\,$ | DB <sub>0</sub>          | 37          |  |
| $19\,$ | <b>RS</b>                | 38          |  |
| 20     | <b>WR</b>                | 39          |  |
| $21\,$ | $\mathsf{CS}\phantom{0}$ | 40          |  |
| $22\,$ | <b>RST</b>               | 41          |  |
| 23     | <b>NC</b>                |             |  |
| $24\,$ | NC                       | 没使用         |  |
| $25\,$ | NC                       |             |  |
| $26\,$ | $F_{S}$                  | $\sqrt{45}$ |  |
| $27\,$ | NC                       |             |  |
| 28     | <b>NC</b>                | 没使用         |  |
| 29     | <b>NC</b>                |             |  |
| 30     | NC                       |             |  |
| $31\,$ | <b>MISO</b>              | 50          |  |
| 32     | <b>MOSI</b>              | 51          |  |
| 33     | <b>CLK</b>               | 52          |  |
| 34     | SD_CS                    | 53          |  |
| $35\,$ | <b>GND</b>               | <b>GND</b>  |  |
| 36     | <b>GND</b>               |             |  |
|        |                          |             |  |

操作步骤:

www.lcdwiki.com **8** / **22** Rev1.0

- A、按照上述接线说明将 LCD 模块直插到 Arduino 单片机上,并上电;
- B、将测试程序包中 Install libraries 目录下的依赖库拷贝到 Arduino 工程目录的 libraries 文件夹下(如果不需要依赖库,则不需要拷贝):
- C、打开 Arduino 测试程序所在目录, 选择需要测试的示例, 如下图所示: (测试程序说明请查阅测试程序包中测试程序说明文档)

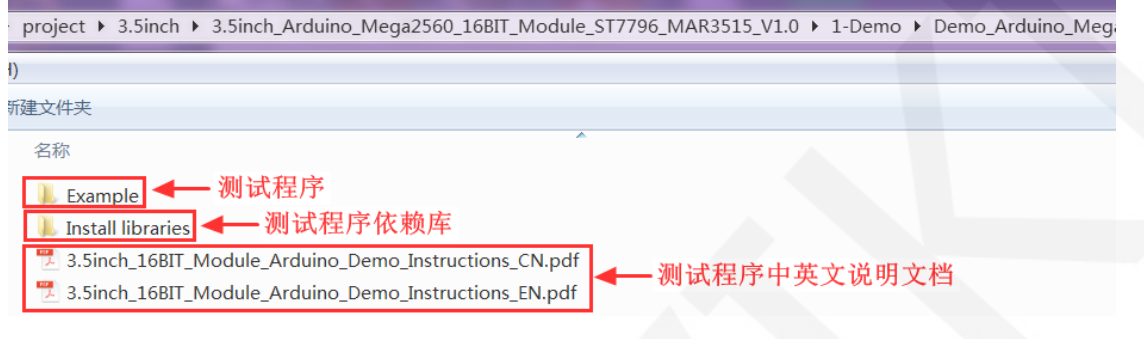

D、打开所选的示例工程,进行编译和下载。

关于 Arduino 测试程序依赖库拷贝、编译和下载的具体操作方法见如下文档:

[http://www.lcdwiki.com/res/PublicFile/Arduino\\_IDE\\_Use\\_Illustration\\_CN.pdf](http://www.lcdwiki.com/res/PublicFile/Arduino_IDE_Use_Illustration_CN.pdf)

- E、LCD 模块如果正常显示字符和图形,则说明程序运行成功;
- 2、C51 使用说明

#### 接线说明:

引脚标注见接口说明。

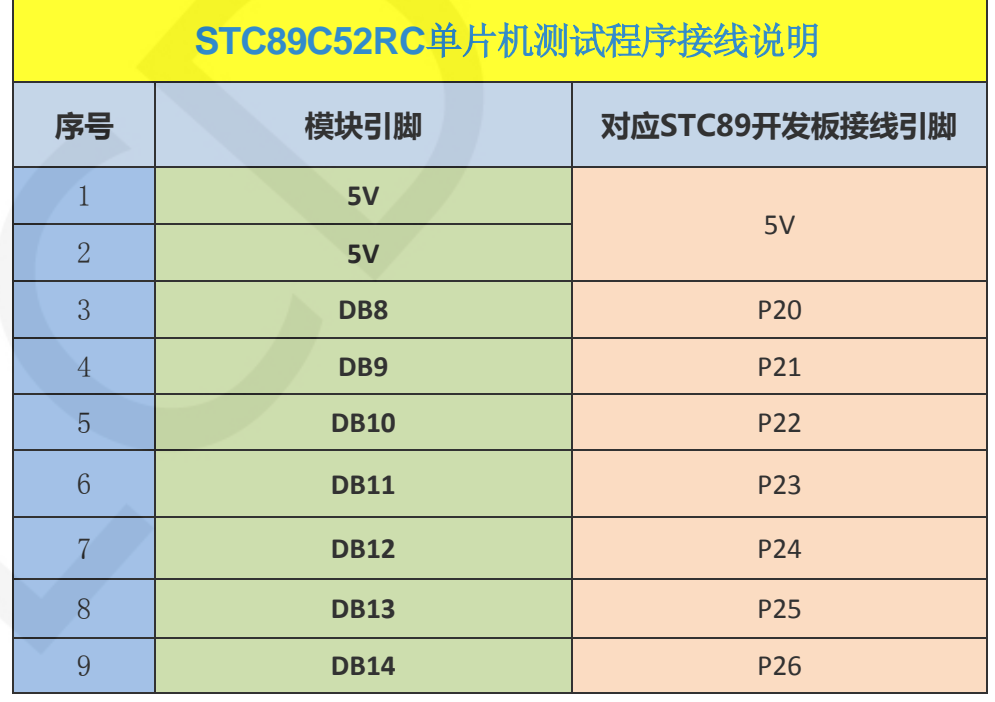

www.lcdwiki.com **9** / **22** Rev1.0

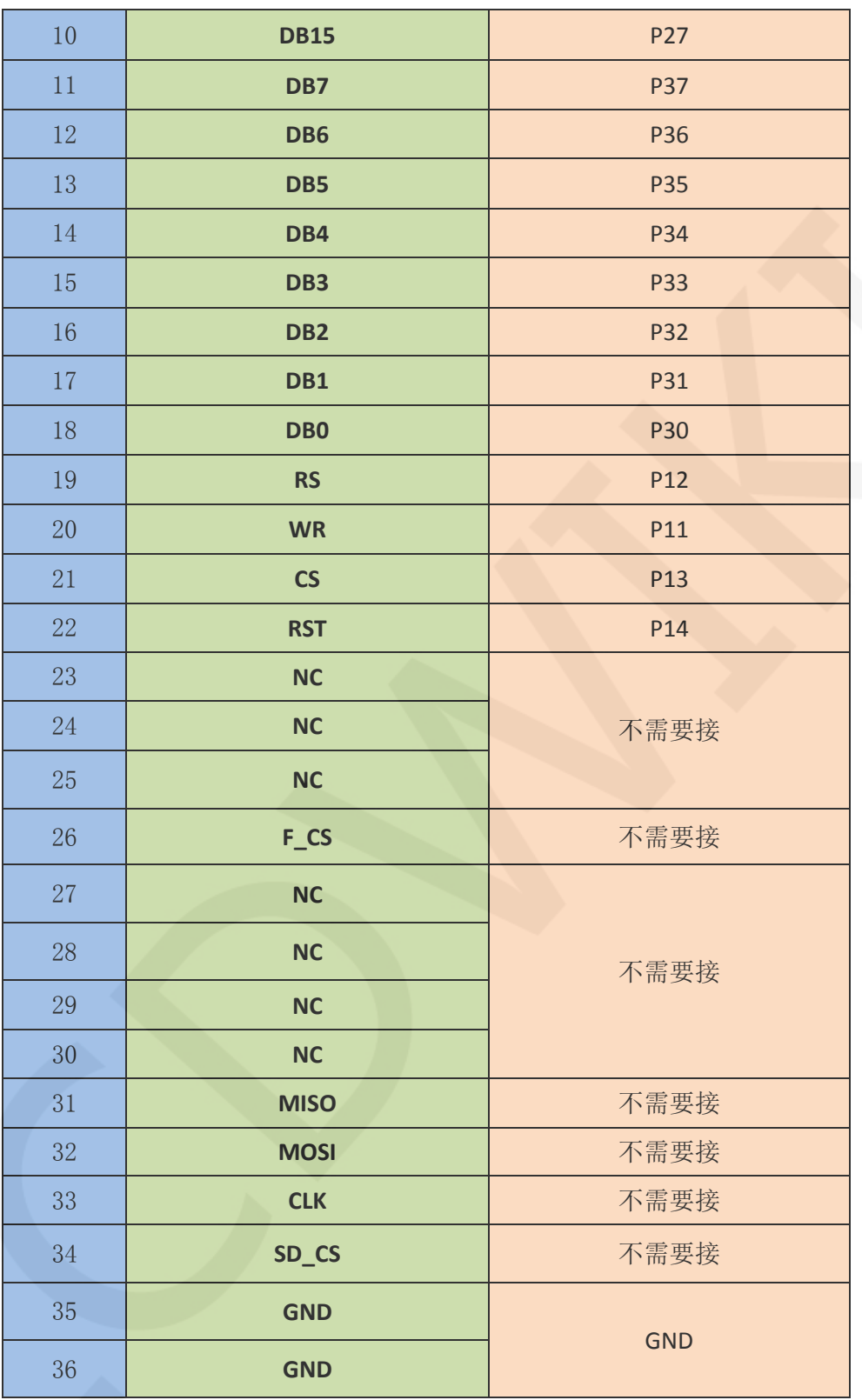

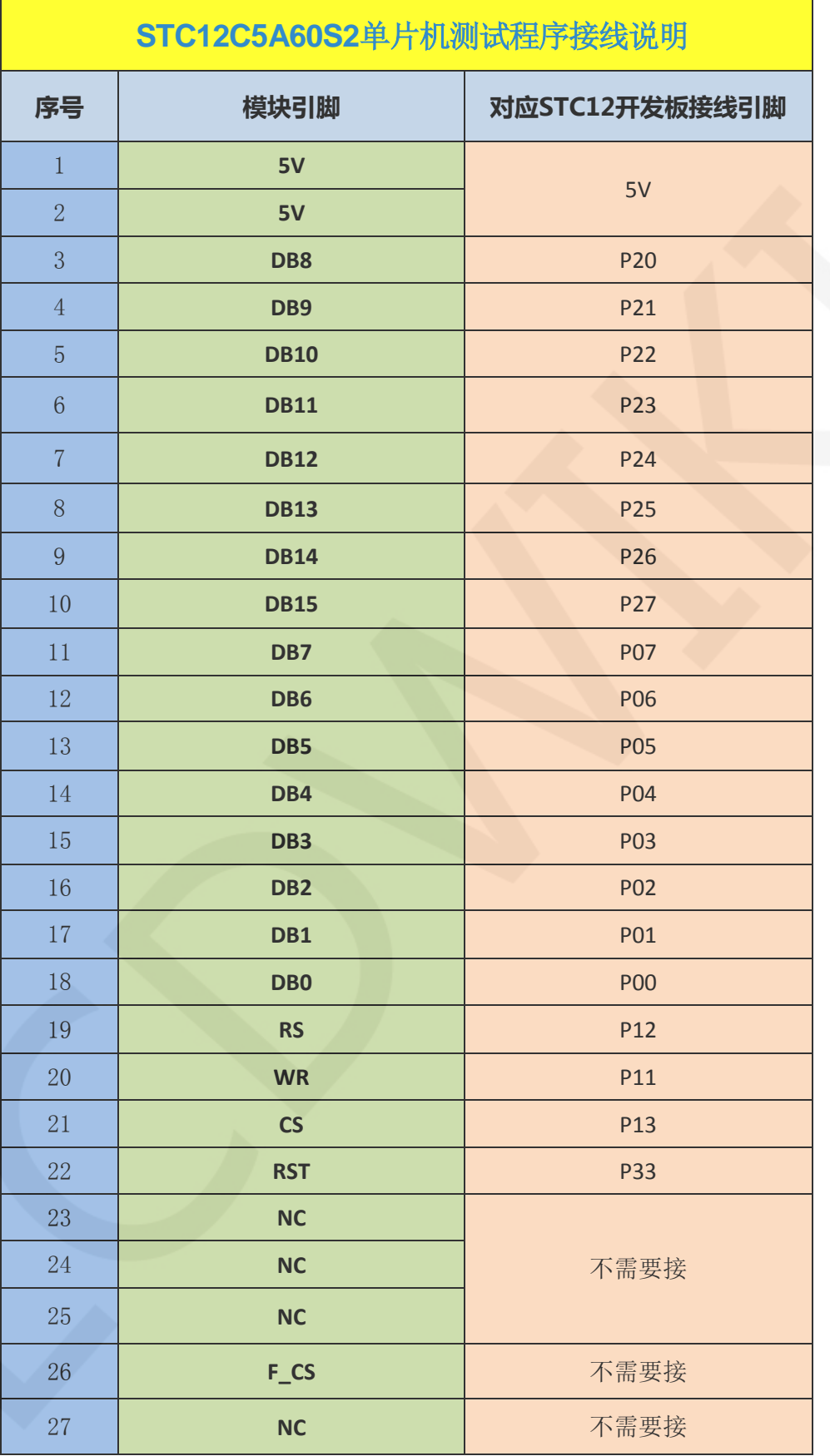

www.lcdwiki.com **11** / **22** Rev1.0

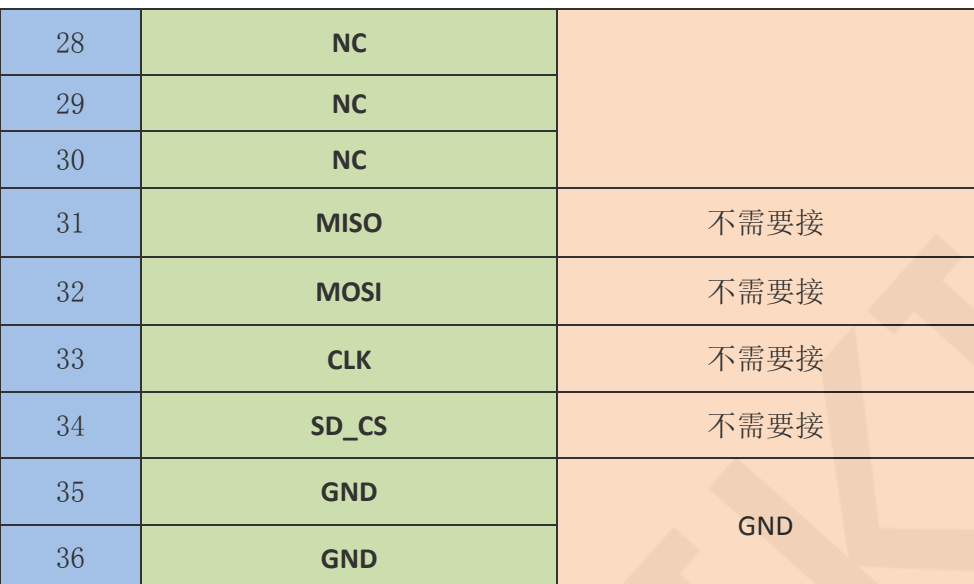

#### 操作步骤:

- A、按照上述接线说明将 LCD 模块和 C51 单片机连接起来,并上电;
- B、选择需要测试的 C51 测试程序, 如下图所示:

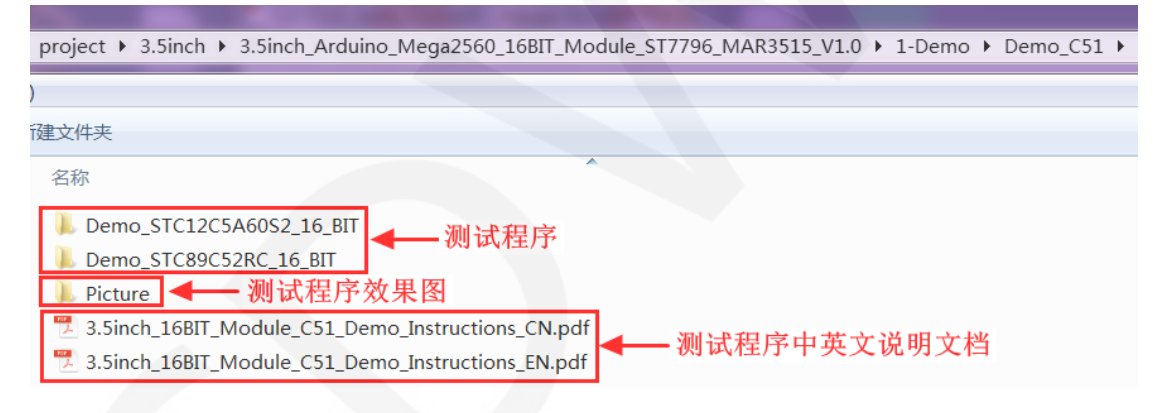

C、打开所选的测试程序工程,进行编译和下载;

关于 C51 测试程序编译和下载的详细说明见如下文档:

[http://www.lcdwiki.com/res/PublicFile/C51\\_Keil%26stc-isp\\_Use\\_Illustration\\_CN.pdf](http://www.lcdwiki.com/res/PublicFile/C51_Keil%26stc-isp_Use_Illustration_CN.pdf)

D、LCD 模块如果正常显示字符和图形,则说明程序运行成功;

### 3、STM32 使用说明

#### 接线说明:

引脚标注见接口说明。

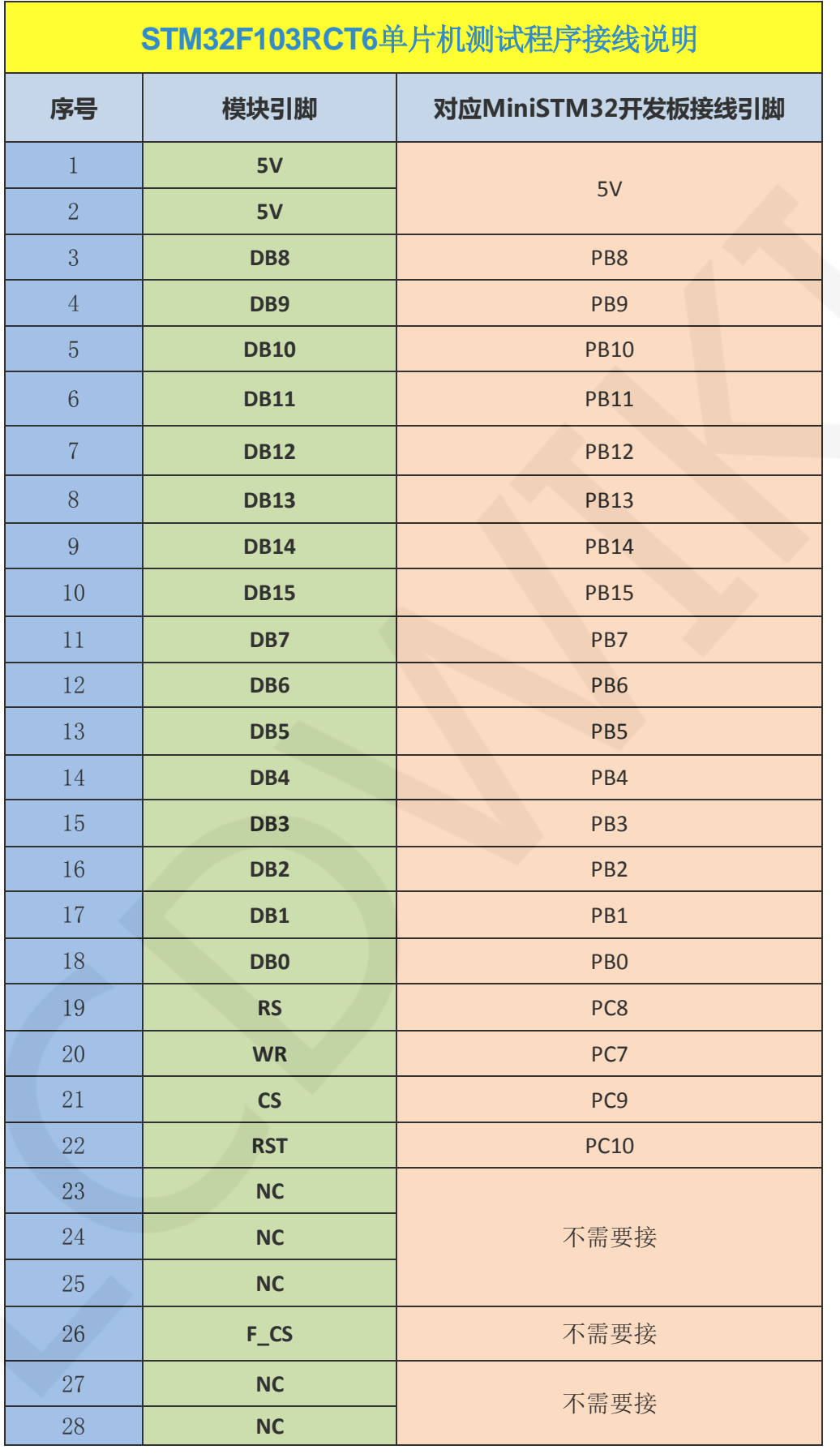

www.lcdwiki.com **13** / **22** Rev1.0

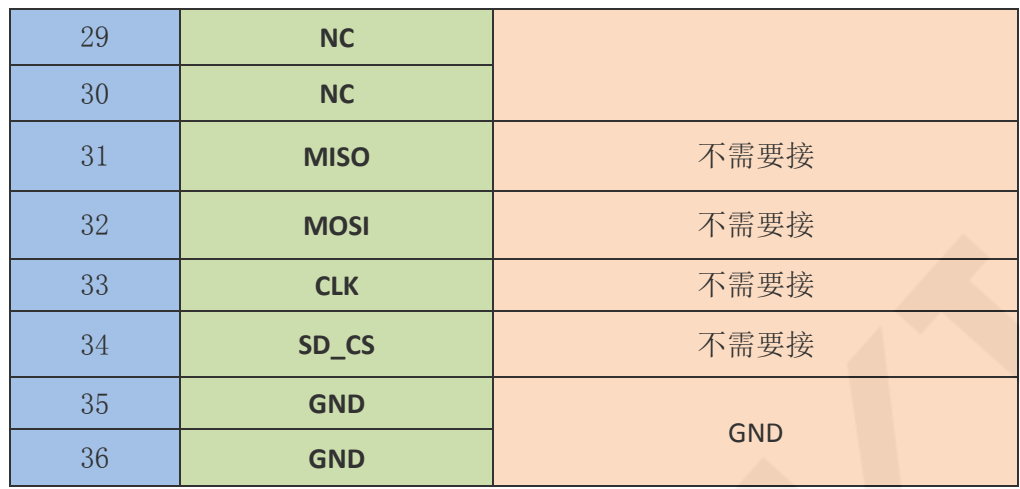

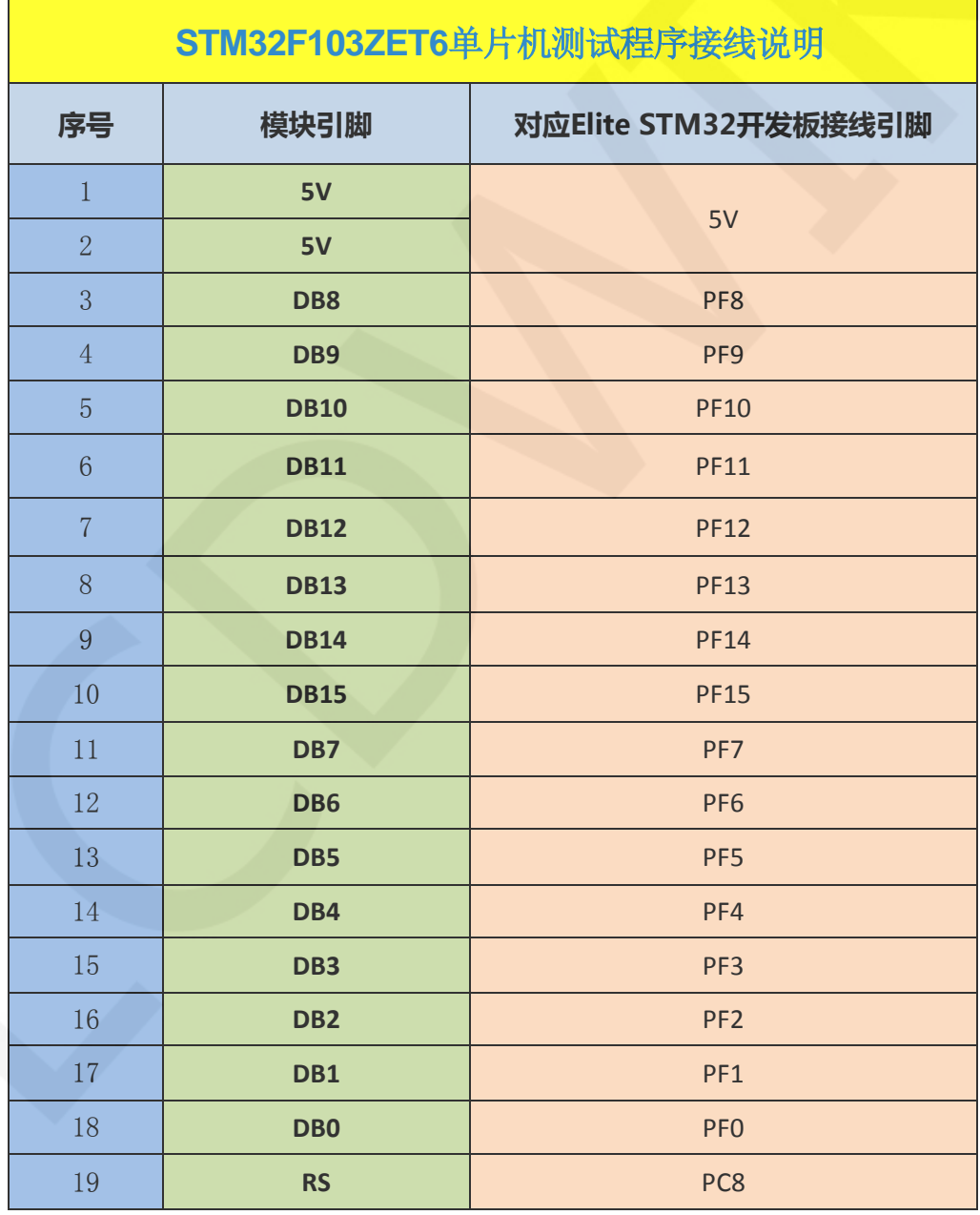

www.lcdwiki.com **14** / **22** Rev1.0

LCDWIKI 3.5inch Arduino 16BIT Module MAR3515 用户手册 CR2022-MI2195

| 20     | <b>WR</b>   | PC7             |  |  |
|--------|-------------|-----------------|--|--|
| 21     | CS          | PC <sub>9</sub> |  |  |
| $22\,$ | <b>RST</b>  | <b>PC10</b>     |  |  |
| 23     | <b>NC</b>   |                 |  |  |
| 24     | <b>NC</b>   | 不需要接            |  |  |
| 25     | <b>NC</b>   |                 |  |  |
| 26     | $F_{S}$     | 不需要接            |  |  |
| $27\,$ | <b>NC</b>   |                 |  |  |
| 28     | <b>NC</b>   |                 |  |  |
| 29     | <b>NC</b>   | 不需要接            |  |  |
| $30\,$ | <b>NC</b>   |                 |  |  |
| 31     | <b>MISO</b> | 不需要接            |  |  |
| 32     | <b>MOSI</b> | 不需要接            |  |  |
| 33     | <b>CLK</b>  | 不需要接            |  |  |
| 34     | SD_CS       | 不需要接            |  |  |
| $35\,$ | <b>GND</b>  | <b>GND</b>      |  |  |
| 36     | <b>GND</b>  |                 |  |  |

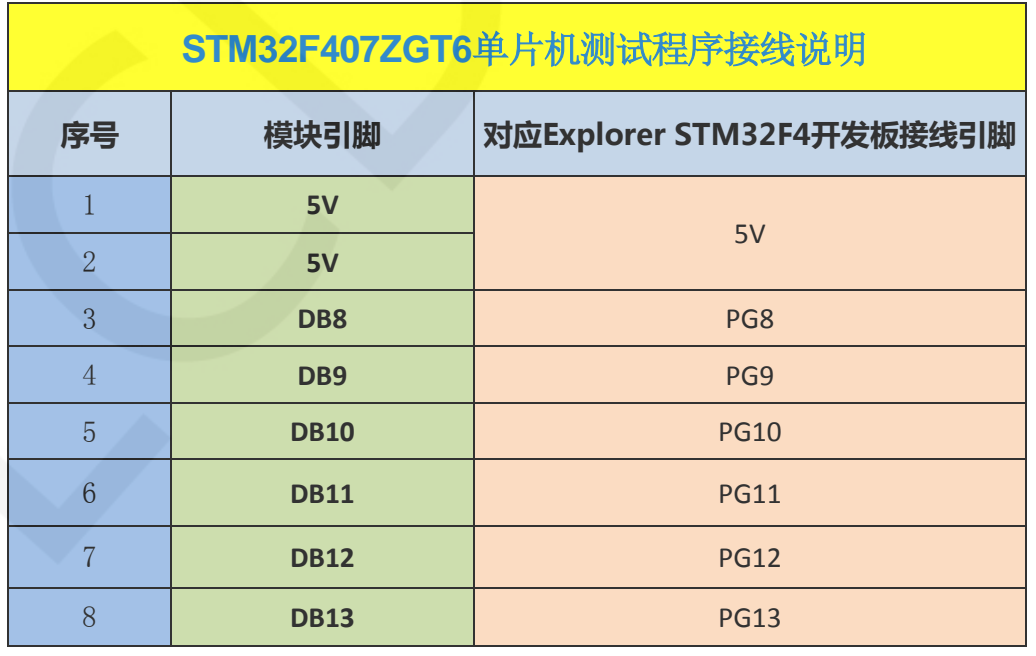

www.lcdwiki.com **15** / **22** Rev1.0

LCDWIKI 3.5inch Arduino 16BIT Module MAR3515 用户手册 CR2022-MI2195

| $\overline{9}$ | <b>DB14</b>              | <b>PG14</b>     |  |
|----------------|--------------------------|-----------------|--|
| $10\,$         | <b>DB15</b>              | <b>PG15</b>     |  |
| 11             | DB7                      | PG7             |  |
| $12\,$         | DB6                      | PG6             |  |
| 13             | DB5                      | PG5             |  |
| $14\,$         | DB4                      | PG4             |  |
| $15\,$         | DB <sub>3</sub>          | PG3             |  |
| 16             | DB <sub>2</sub>          | PG <sub>2</sub> |  |
| $17\,$         | DB1                      | PG1             |  |
| $18\,$         | DB <sub>0</sub>          | PG <sub>0</sub> |  |
| 19             | <b>RS</b>                | PC8             |  |
| $20\,$         | <b>WR</b>                | PC7             |  |
| $21\,$         | $\mathsf{CS}\phantom{0}$ | PC9             |  |
| $22\,$         | <b>RST</b>               | <b>PC10</b>     |  |
| 23             | <b>NC</b>                |                 |  |
| $24\,$         | <b>NC</b>                | 不需要接            |  |
| $25\,$         | <b>NC</b>                |                 |  |
| $26\,$         | $F_{S}$                  | 不需要接            |  |
| $27\,$         | NC                       |                 |  |
| $28\,$         | NC                       | 不需要接            |  |
| $29\,$         | <b>NC</b>                |                 |  |
| 30             | <b>NC</b>                |                 |  |
| 31             | <b>MISO</b>              | 不需要接            |  |
| $32\,$         | <b>MOSI</b>              | 不需要接            |  |
| 33             | <b>CLK</b>               | 不需要接            |  |
| 34             | SD_CS                    | 不需要接            |  |
| 35             | <b>GND</b>               | <b>GND</b>      |  |
| 36             | <b>GND</b>               |                 |  |
|                |                          |                 |  |

www.lcdwiki.com **16** / **22** Rev1.0

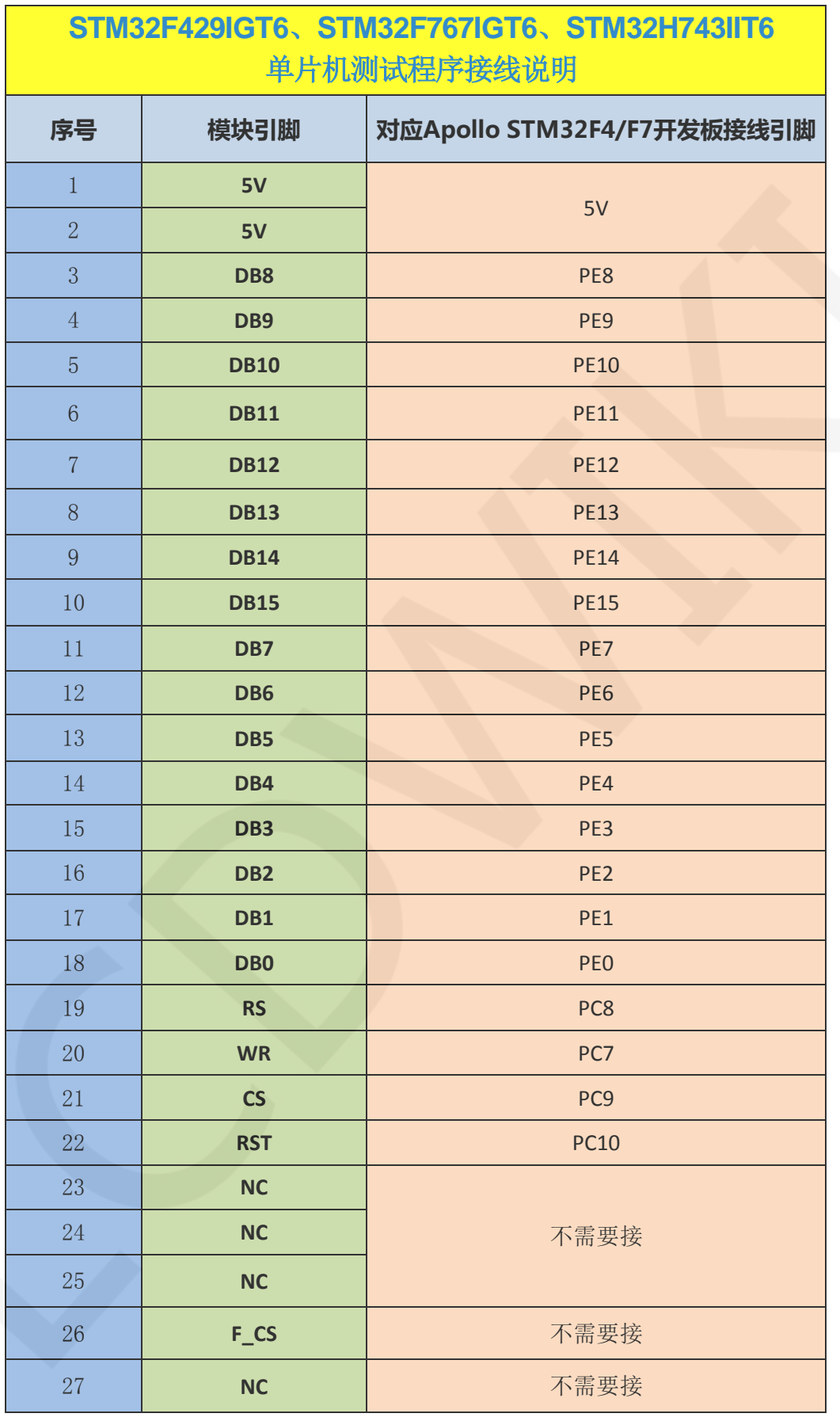

www.lcdwiki.com **17** / **22** Rev1.0

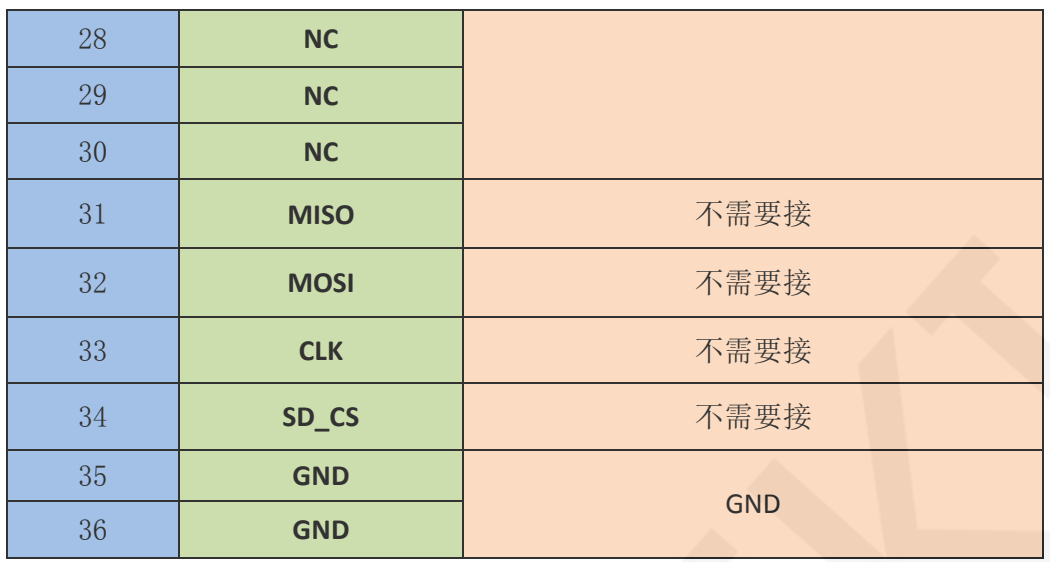

#### 操作步骤:

- A、 按照上述接线说明将 LCD 模块和 STM32 单片机连接起来, 并上电;
- B、选择需要测试的 STM32 测试程序, 如下图所示:

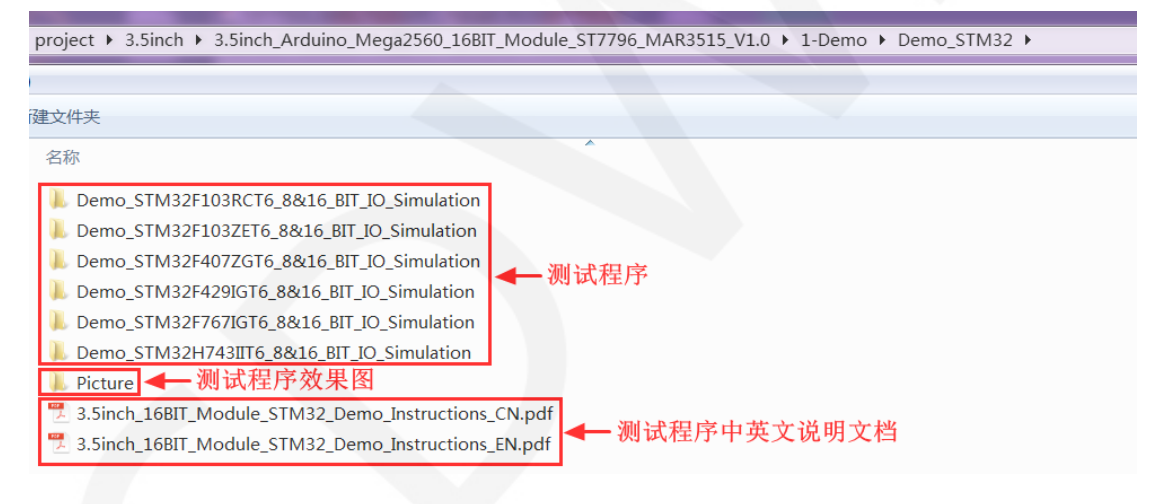

C、打开所选的测试程序工程,进行编译和下载;

关于 STM32 测试程序编译和下载的详细说明见如下文档:

[http://www.lcdwiki.com/res/PublicFile/STM32\\_Keil\\_Use\\_Illustration\\_CN.pdf](http://www.lcdwiki.com/res/PublicFile/STM32_Keil_Use_Illustration_CN.pdf)

D、LCD 模块如果正常显示字符和图形,则说明程序运行成功;

## 软件说明

#### 1、代码架构

A、 Arduino 代码架构说明

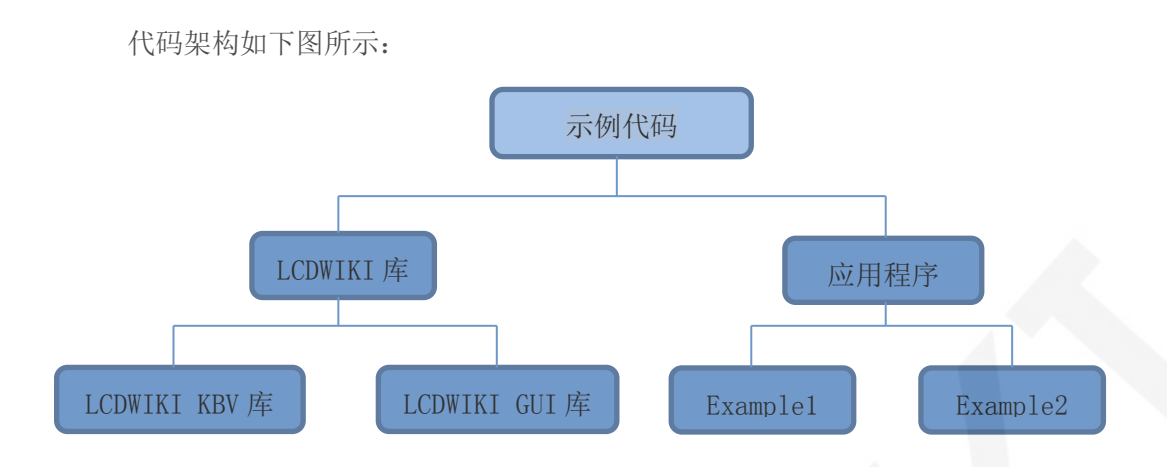

Arduino 的测试程序代码由两部分组成:LCDWIKI 库和应用代码。

LCDWIKI 库包含两部分内容: LCDWIKI\_KBV 库和 LCD\_GUI 库。

应用程序包含几个测试示例,每个测试示例包含不同的测试内容

- LCDWIKI\_KBV 为底层库,和硬件有关联,主要负责操作寄存器,包括硬件模块初始化, 数据和命令传输,像素点坐标和颜色设置,显示方式配置等。
- LCDWIKI\_GUI 为中间层库,主要负责使用底层库提供的 API 实现图形的绘制,字符显 示等操作。

应用程序是利用 LCDWIKI 库提供的 API,编写一些测试示例,实现某方面的测试功能。

#### B、C51 和 STM32 代码架构说明

代码架构如下图所示:

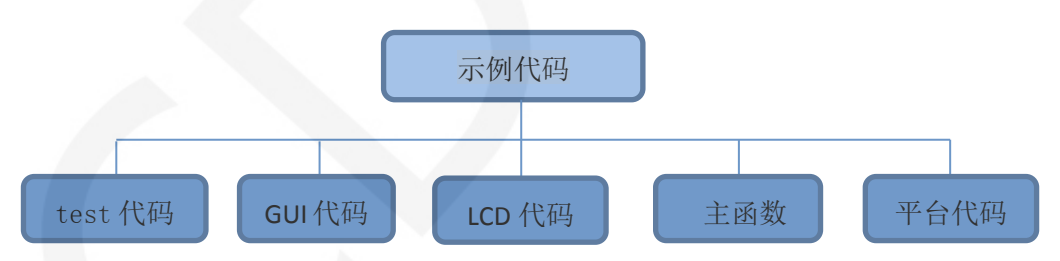

主程序运行时的 Demo API 代码包含在 test 代码中;

LCD 初始化以及相关的斌并口写数据操作都包含在 LCD 代码中;

画点、线、图形以及中英文字符显示相关的操作都包含在 GUI 代码中;

主函数实现应用程序运行;

平台代码因平台而异;

### 2、GPIO 定义说明

#### A、Arduino 测试程序 GPIO 定义说明

模块是直插到 Arduino mage2560 上使用的,所以不允许修改 GPIO 口定义。

#### B、C51 测试程序 GPIO 定义说明

 $C51$  测试程序 GPIO 定义放在  $1cd.$ h 文件里, 如下图所示:

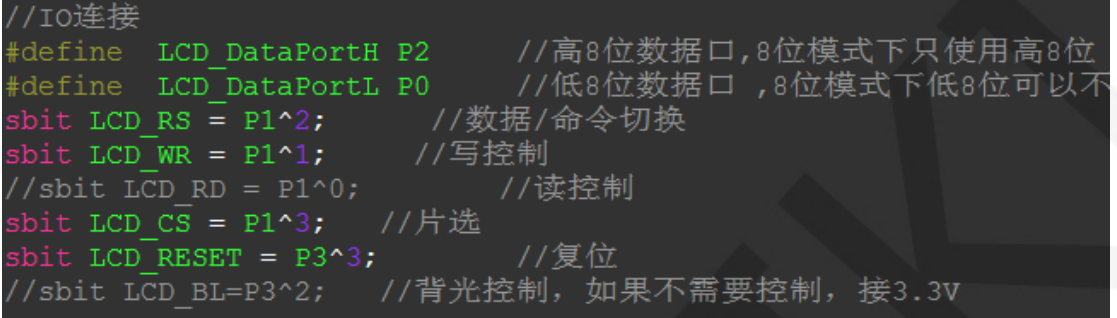

并口引脚定义需要选择整套 GPIO 口组, 如 P1, P2 等, 这样传输数据时, 操作方便。

其他引脚可以定义成任何空闲的 GPIO。

#### C、STM32 测试程序 GPIO 定义说明

STM32 测试程序 GPIO 定义放在 lcd. h 文件里, 如下图所示:

#define GPIO TYPE GPIOC //GPIO组类型 //#define LED 4<br>//#define LED 4<br>#define LCD CS 9 //背光控制引脚  $PC<sub>4</sub>$ — //片选引脚<br>— //片选引脚  $PC<sub>9</sub>$ //寄存器/数据选择引脚 PC8 #define LCD RS 8 //复位引脚  $PC5$ //写引脚 PC7 //QDtech全系列模块采用了三极管控制背光亮灭,用户也可以接PWM调节背光亮度 //以下I0定义直接操作寄存器,快速I0操作,刷屏速率可以达到28帧每秒! //GPIO置位 (拉高) #define LCD\_CS\_SET GPIO\_TYPE->BSRR=1<<LCD\_CS<br>#define LCD\_RS\_SET GPIO\_TYPE->BSRR=1<<LCD\_RS<br>#define LCD\_RST\_SET GPIO\_TYPE->BSRR=1<<LCD\_RST //片选端口 //数据/命令 //复位 #define LCD WR SET GPIO TYPE->BSRR=1<<LCD WR  $1/\Xi$ //GPIO复位(拉低) #define LCD\_CS\_CLR GPIO\_TYPE->BRR=1<<LCD\_CS<br>#define LCD\_RS\_CLR GPIO\_TYPE->BRR=1<<LCD\_RS<br>#define LCD\_RST\_CLR GPIO\_TYPE->BRR=1<<LCD\_RST<br>#define LCD\_WR\_CLR GPIO\_TYPE->BRR=1<<LCD\_WR //片选端口 //数据/命令<br>//复位  $1/\overline{$ //PB0~15,作为数据线 .<br>//注意: 如果使用8位模式数据总线,则液晶屏的数据高8位是接到MCU的高8位总线上<br>//举例: 如果接8位模式则本示例接线为液晶屏DB10-DB17对应接至单片机GPIOB\_Pin8-GPIOB ,<br>//举例: 如果是16位模式: DBO-DB7分别接GPIOB\_PinO-GPIOB\_Pin7,DB1O-DB17对应接至单片;<br>#define DATAOUT(x) GPIOB->ODR=x; //数据输出 数据并口引脚定义需要选择整套 GPIO 口组, 如 PB, PE 等, 传输数据时, 操作方便。 其他引脚可以定义成任何空闲的 GPIO。

#### 3、并口通信代码实现

#### A、Arduino 测试程序并口通信代码实现

相关的代码在 LCDWIKI\_KBV 库的 mcu\_16bit\_magic.h 文件里实现, 如下图所示:

```
// Data write strobe, ~2 instructions and always inline
#define WR_STROBE { WR_ACTIVE; WR_IDLE; }
#define RD_STROBE {RD_IDLE; RD_ACTIVE;RD_ACTIVE;RD_ACTIVE;}
#define write16(\underline{x}) { write_16(x) }
#define read16(\frac{dist}{dx}) { read_16(dst) }<br>#define writeCmd8(x){ CD_COMMAND; write8(x); CD_DATA; }
#define writeData8(x){ write8(x) }<br>#define writeData8(x){ write8(x) }<br>#define writeCmd16(x){ CD_COMMAND; write16(x); CD_DATA; }
#define writeData16(x){ write16(x) }
#define write 16(x)\{ PORTA = (x) >> 8; PORTC = x; WR STROBE; \}
```
#define write $\overline{8(x)}$  $\{$  PORTC =  $x$ ; WR STROBE; }

实现了 8、16 位命令以及 8、16 位数据传输。

#### B、C51 和 STM32 测试程序并口通信代码实现

相关的代码在 LCD.c 文件里实现, 如下图所示:

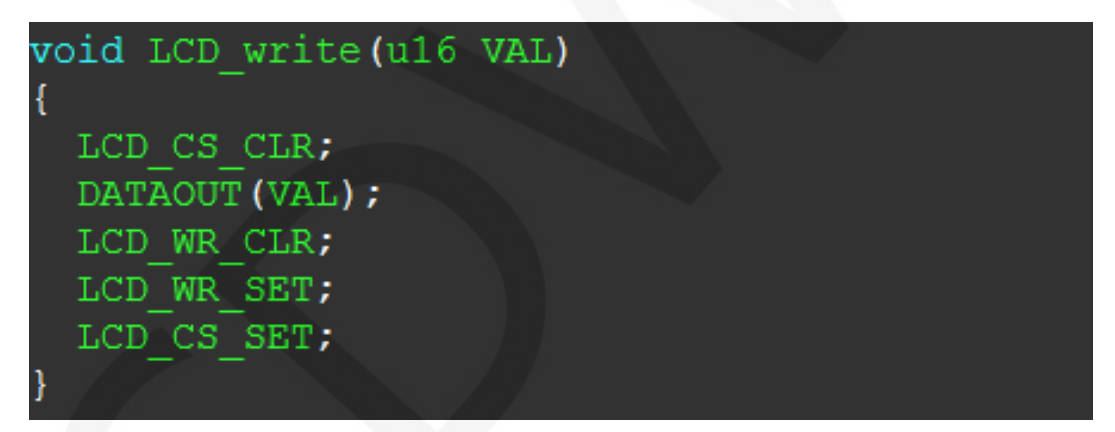

实现了 8、16 位命令以及 8、16 位数据传输。

## 常用软件

本套测试示例需要显示中英文、符号以及图片,所以要用到取模软件。取模软件有两种: Image2Lcd 和 PCtoLCD2002。这里只针对该套测试程序说明一下取模软件的设置。

PCtoLCD2002 取模软件设置如下:

点阵格式选择阴码

取模方式选择逐行式

取模走向选择顺向(高位在前)

输出数制选择十六进制数

自定义格式选择 **C51** 格式

具体设置方法见如下网页:

[http://www.lcdwiki.com/zh/%E3%80%90%E6%95%99%E7%A8%8B%E3%80%91%E4%B8%AD%E8](http://www.lcdwiki.com/zh/%E3%80%90%E6%95%99%E7%A8%8B%E3%80%91%E4%B8%AD%E8%8B%B1%E6%96%87%E6%98%BE%E7%A4%BA%E5%8F%96%E6%A8%A1%E8%AE%BE%E7%BD%AE) [%8B%B1%E6%96%87%E6%98%BE%E7%A4%BA%E5%8F%96%E6%A8%A1%E8%AE%BE%E7%BD%](http://www.lcdwiki.com/zh/%E3%80%90%E6%95%99%E7%A8%8B%E3%80%91%E4%B8%AD%E8%8B%B1%E6%96%87%E6%98%BE%E7%A4%BA%E5%8F%96%E6%A8%A1%E8%AE%BE%E7%BD%AE) [AE](http://www.lcdwiki.com/zh/%E3%80%90%E6%95%99%E7%A8%8B%E3%80%91%E4%B8%AD%E8%8B%B1%E6%96%87%E6%98%BE%E7%A4%BA%E5%8F%96%E6%A8%A1%E8%AE%BE%E7%BD%AE)

Image2Lcd 取模软件设置如下图所示:

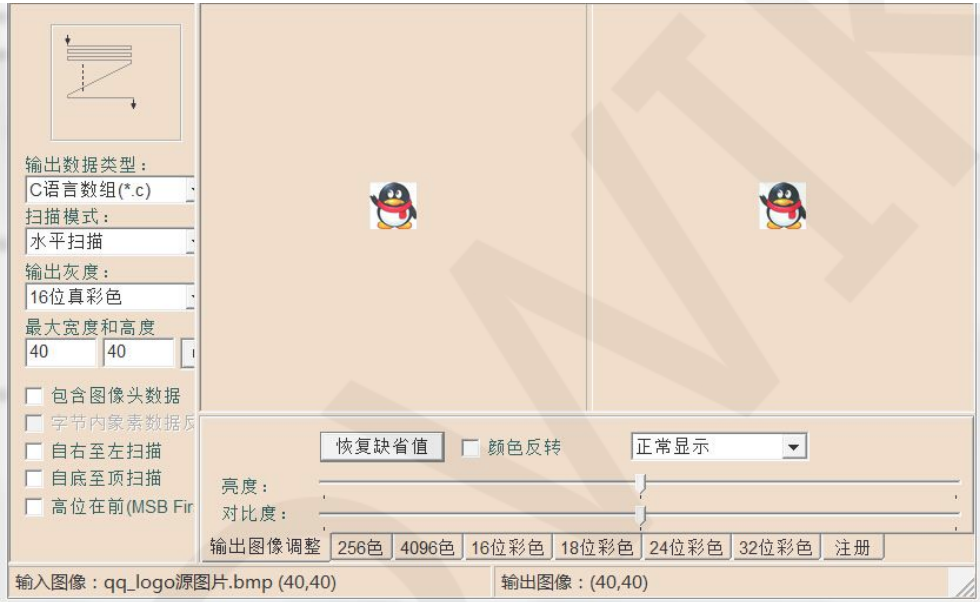

Image2Lcd 软件需要设置为水平、自左向右、自上向下、低位在前扫描方式。